# BIXOLON

# **Printer Installation Guide**

# **KN06-00002A (Rev.1.4) INKJET PRINTER SRP-500**

# ◈ **Information**

This Installation Guide includes a brief outline of information necessary for product installation. For more detailed installation information, please refer to the user manual in the enclosed CD. The contents of the CD include the following.

- 1. Manual: User Manual, Code Chart, Control Commands
- 2. Drivers: Windows Drivers, OPOS Drivers
- 3. Utilities: a logo download tool

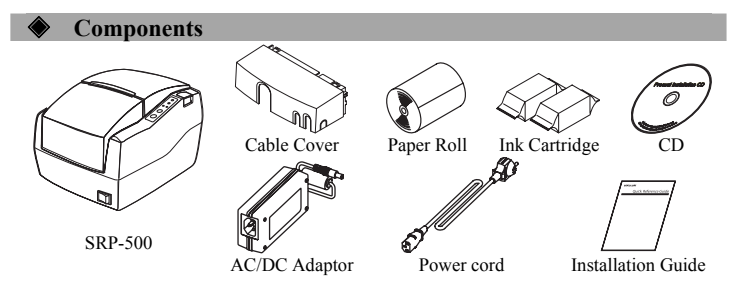

# ◈ **Connecting the cables**

- 1. Plug the power cord into the AC Adaptor, and then plug the AC Adaptor into the power connector of the printer
- 2. Turn off the printer and the host ECR (host computer).<br>3. Check the interface cable (Serial Parallel LISB) and of
- 3. Check the interface cable (Serial, Parallel, USB), and connect the interface connector cable accordingly.
- 4. Plug the drawer kick-out cable into the drawer kick-out connector on the printer.

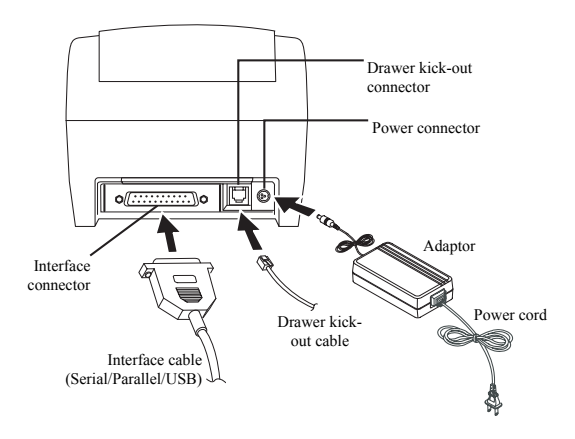

# **Installing the Ink Cartridge**

# 1. Turn on the printer.

- 2. Remove new ink cartridge from the pouch and remove the tape affixed to the front side.
- 3. Open front cover of the printer and pull the cartridge holder forward.
- 4. Take out old ink cartridge(s) and place new cartridge(s) into carriage. Hold round tab to ensure clean installation.
- Black cartridges go into left carriage, and color cartridges go into right carriage. Tab faces front of printer.
- 5. Close cartridge holder(s) and front cover.

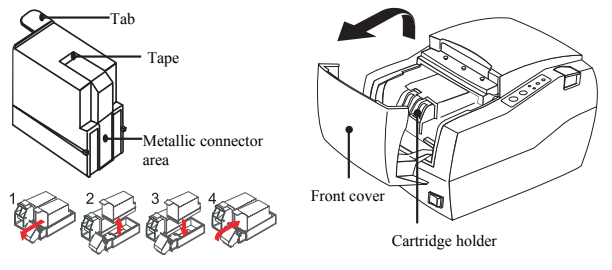

# ※ **Note**

The ink drop counter is automatically reset when the ink cartridge is installed.

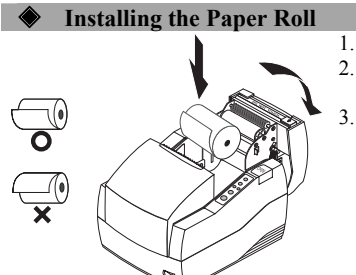

- 1. Open the rear cover.
- 2. Insert a new paper roll, making sure to align it properly.
- 3. Pull out a small amount of paper, and close the rear cover.

#### **Using the Operation Panel •** Power (LED)

When turning on the power, a green LED will be lit.

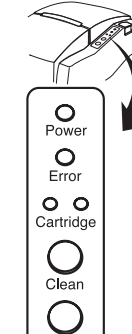

Feed

### **•** Error (LED)

When an error occurs, a red LED will be lit. (e.g. no paper, cover ajar, etc.)

# **•** Cartridge (LED)

Check the status of the right cartridge with the right LED, and the left cartridge, with the left LED. For monochrome, the left LED is used. The left cartridge is black, and the right cartridge is color.

**•** Clean (Button)

Use this button to clean the ink cartridge heads.

### **•** Feed (Button)

Press the FEED button once to discharge extra paper. Holding down the FEED button will discharge paper continuously until the button is released.

# ◈ **Setting the DIP Switches**

Changing Dip Switch settings must be done when the printer is off. Any changes done while the printer is on will not be processed.

# **1. Serial Interface**

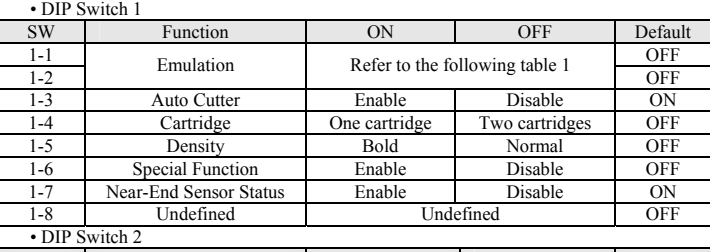

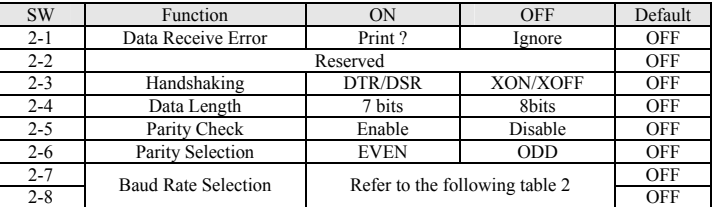

#### **2. Parallel / USB Interface**  • DIP Switch 1

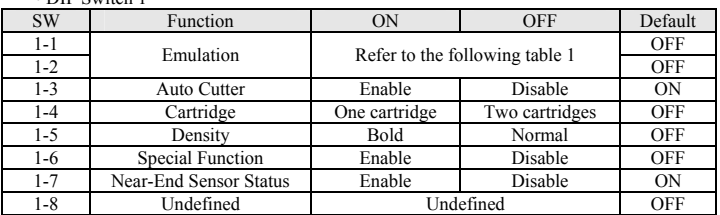

# • DIP Switch 2

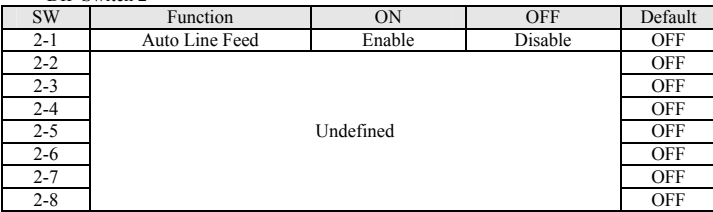

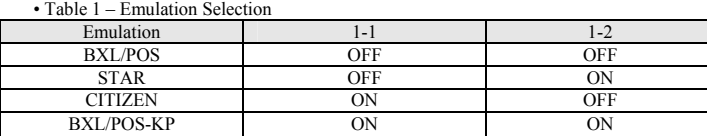

• Table 2 – Baud rate (bps) Selection

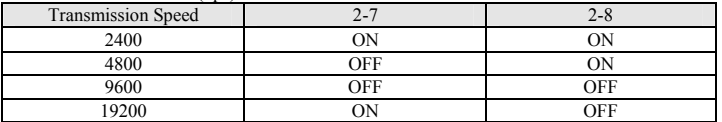

#### ◈ **Self-Test**

- 1. Turn the printer off and close the rear cover.
- 2. While holding down the FEED button, turn on the printer and continue to hold until the paper begins to feed. The self-test begins to print the printer settings and cuts the paper and pauses. (Power indicator lamp blinks.)
- 3. Press the FEED button to print the rolling ASCII pattern.
- 4. When the rolling ASCII pattern is printed, the self-test mode automatically ends

#### ※ **Note**

The self-test lets you know if your printer is operating properly. It checks the print quality, ROM version, and DIP switch settings.

# ◈ **Specifications**

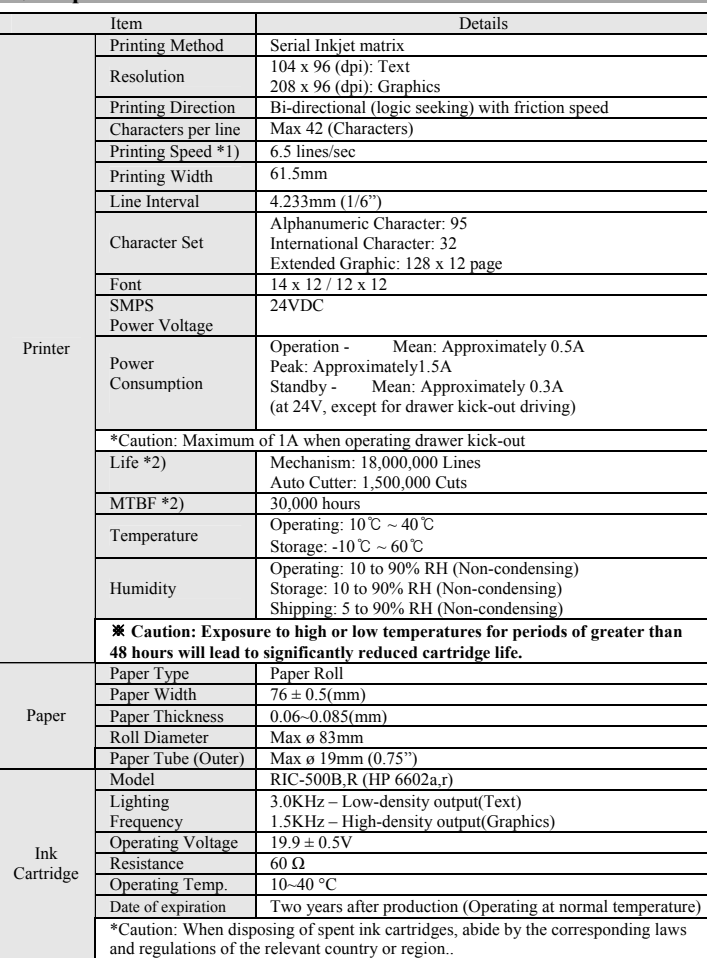

※ **Note**

- \*1) Printing speed may be slower depending on the data transmission speed and the combination of control commands.
- \*2) The above values are calculated under printing level 2 with recommended paper at normal temperature.

The values may vary with environment temperature, printing level, etc.

### Serial (RS-232C) Fixed Interface Model Windows Driver **Installation: SRP-500C,CG (IFC-S TYPE)**

- 1. After running the product installation CD, run the **Inkjet Printer > SRP-500 > Drivers > Windows Driver > Drivers Folder > Win SRP-500\_Vx.x.x.exe** file.
- 2. In the opening installation window, click on **Next**.
- 3. In the **Ready to Install the Program** window, click on **Install**.
- 4. In the **OS Type Dialog** window, click on **Next**.
- 5. In the **Dialog** window, select one **Serial Port** and click **Next**.

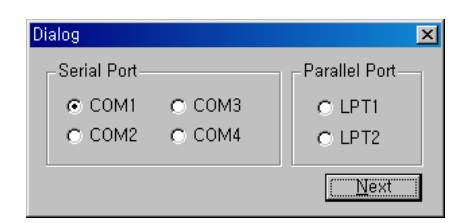

6. In the **SRP500\_Installer** window, select Yes and the computer will reboot. 7. After rebooting, open Start > Settings > Printers & Fax **> BIXOLON SRP-500** Icon **>** 

- Right-Click > Properties.
- 8. In the Properties window, select the Port tab and click on the Port Settings. Check to see that the information is identical to the self-test results after installation.

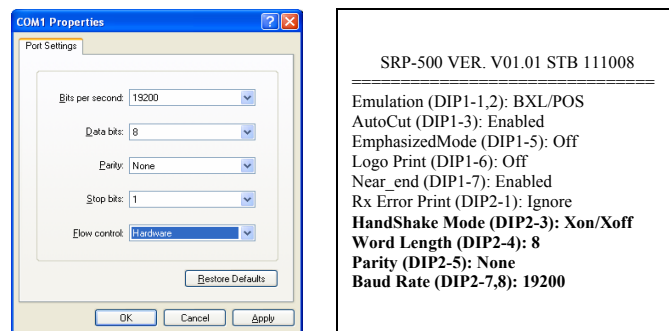

9. In the Properties window, after selecting the General tab, click on Print Test Page to confirm that printing is normal.

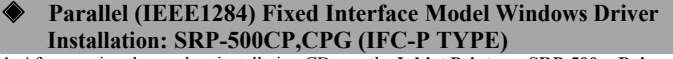

- 1. After running the product installation CD, run the **Inkjet Printer > SRP-500 > Drivers > Windows Driver > Drivers Folder > Win SRP-500\_Vx.x.x.exe** file.
- 2. In the opening installation window, click on **Next**.
- 3. In the **Ready to Install the Program** window, click on **Install**.
- 4. In the **OS Type Dialog** window, click on **Next**.
- 5. In the **Dialog** window, select one **Parallel Port** and click **Next**. [Refer to Figure 1.]
- 6. In the **Question** window, select Yes and the computer will reboot. 7. After rebooting, open Start > Settings > Printers & Fax **> BIXOLON SRP-500** Icon > Right-Click > Properties.
- 8. In the Properties window, after selecting the General tab, click on Print Test Page to confirm that printing is normal.

### **USB Fixed Interface Model Windows Driver Installation: SRP-500CU,CUG (IFC-U TYPE)**

For detailed information regarding **USB Windows** driver installation, refer to the **USB Windows** driver installation manual or consult with the dealer or retailer from which the product was purchased.

# ◈ **WEEE (Waste Electrical and Electric Equipment)**

This marking shown on the product or its literature, indicates that is should not be disposed with other household wastes at the end of its working life, To prevent possible harm to the environment or human health from uncontrolled waste disposal, please separate this from other types of wastes and recycle it responsibly to promote the sustainable reuse of material resources. Household users should contact either the retailer where they purchased this product, or their local government office, for details of where and how they can take this item for environmentally safe recycling. Business users should contact their supplier and check the terms and conditions of the purchase contract. This product should not be mixed with other commercial wastes for disposal.

# ☎ **BIXOLON Co., Ltd.**

**● Website** http://www.bixolon.com

# **● Korea Headquarters**

- (Add) Digital Empire Block A, 5th Floor, 980-3 Yeongtong-dong, Yeongtong-gu, Suweon-shi, Gyeonggi-do, Korea 443-813  $(Tel.) +82-31-218-5500$
- **● U.S. Office** 
	- (Add) BIXOLON America Inc., 1210 E. 223rd St., #330, Carson, CA 90745 (Tel.) +1-858 764 4580

**● Germany Office**  (Add) BIXOLON Germany GmbH, Tiefenbroicher Weg 35 40472 Düsseldorf  $(Tel.) +49(0)2116878540$ 

# BIXOLON®

# **Guide d'installation de l'imprimante**

# **IMPRIMANTE JET D'ENCRE SRP-500**

# ◈ **Information**

Ce guide d'installation comprend de brèves informations nécessaires à l'installation du produit. Pour des informations plus détaillées concernant l'installation, veuillez vous reporter au manuel d'utilisation disponible sur le CD

- fourni. Le contenu du CD est le suivant :
	- 1. Manuel : Manuel d'utilisation, schéma des codes, commandes de contrôle
	- 2. Pilotes : Pilotes Windows, pilotes Système d'exploitation
	- 3. Utilitaires : Un outil de téléchargement de logo

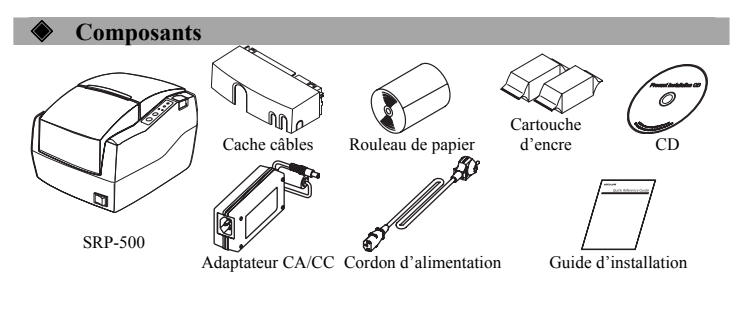

# ◈ **Connexion des câbles**

- 1. Brancher le cordon d'alimentation dans l'adaptateur CA puis, brancher l'adaptateur CA dans la prise d'alimentation de l'imprimante.
- 2. Eteindre l'imprimante ainsi que la caisse enregistreuse électronique hôte (ordinateur hôte).
- 3. Vérifier le câble d'interface (Série, Parallèle, USB) puis le connecter en conséquence.
- 4. Brancher le câble d'ouverture du tiroir dans le connecteur d'ouverture du tiroir de l'imprimante.

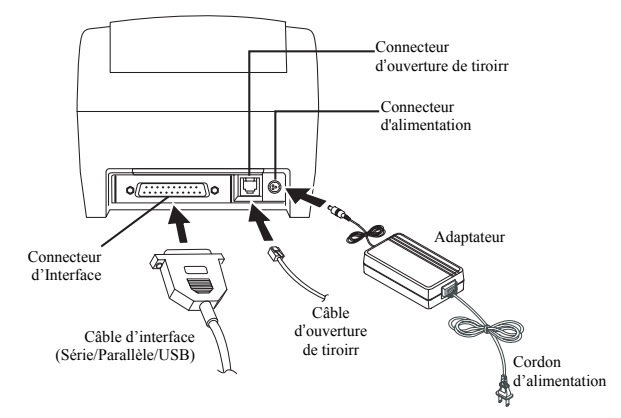

# ◈ **Installation de la cartouche d'encre**

- 1. Allumer l'imprimante
- 2. Retirer la nouvelle cartouche d'encre de son emballage puis enlever la partie adhésive fixée à l'avant de la cartouche.
- 3. Ouvrir le panneau avant de l'imprimante puis tirer vers l'avant le support de cartouches.
- 4. Retirer le(s) ancienne(s) cartouches puis mettre le(s) nouvelle(s) cartouche dans le chariot Maintenir l'étiquette afin de s'assurer de la bonne installation. Les cartouches noires vont dans le chariot de gauche et les cartouches couleurs dans le chariot de droite. L'étiquette doit être face à l'avant de l'imprimante.
- 5. Fermer le support cartouches puis le panneau avant.

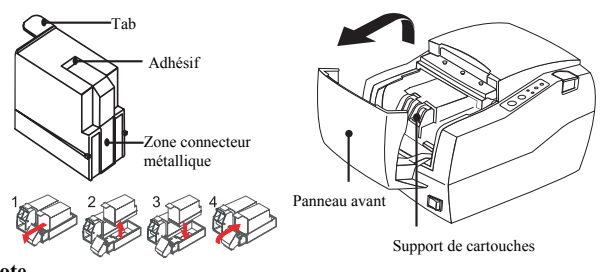

# ※ **Note**

Le compte de goutte d'encre se remet automatique à zéro lors de l'installation d'une nouvelle cartouche.

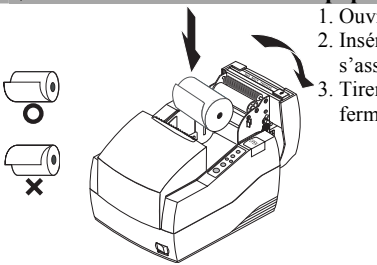

- **Installation du rouleau de papier** 1. Ouvrir le panneau arrière. 2. Insérer un nouveau rouleau de papier et
	- s'assurer qu'il est correctement aligné.
	- Tirer une petite quantité de papier puis fermer le panneau arrière.

# ◈ **Utilisation du panneau de fonctions**

• POWER(VOYANT)

Lorsque l'imprimante est allumée, un voyant vert s'allume.

# • ERROR (VOYANT)

Lorsqu'une erreur survient, un voyant rouge s'allume. (ex. Plus de papier couvercle entrouvert, etc.)

### • CARTRIGE (VOYANT)

Vérifier le statut de la cartouche de droite avec le voyant droit et celui de la cartouche de gauche avec le voyant gauche. Pour le monochrome, c'est le voyant gauche qui est utilisé. La cartouche de gauche est noire et la cartouche de droit est couleur.

# • CLEAN (Bouton)

Utiliser ce bouton pour nettoyer les têtes des cartouches d'encre.

# • FEED (Bouton)

Appuyer une fois sur le bouton FEED pour retirer le surplus de papier. Appuyer sur le bouton FEED jusqu'à ce que tout le surplus du papier soit dégagé.

# ◈ **Paramétrage des commutateurs DIP**

La modification des paramètres des commutateurs DIP doit être effectuée lorsque l'imprimante est éteinte. Toute modification effectuée lorsque l'imprimante est allumée ne sera pas traitée.

# **1. Interface série**

 $\underset{Power}{\bigcirc}$  $\sum_{Error}$ O O<br>Cartridge

 $\sum$ Clean

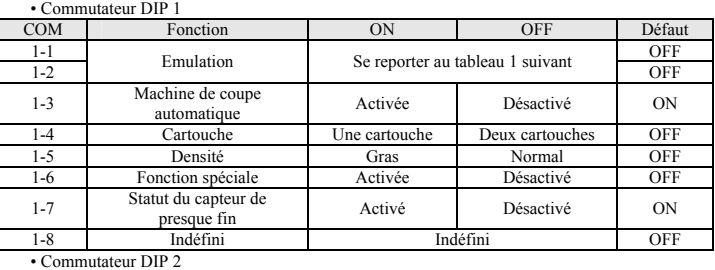

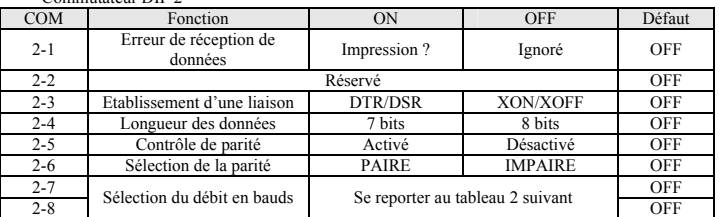

# **2. Interface parallèle / USB**  • Commutateur DIP 1

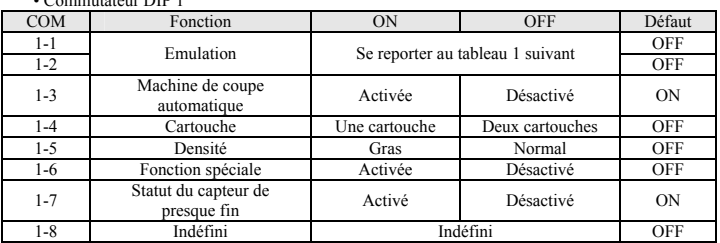

#### • Commutateur DIP 2

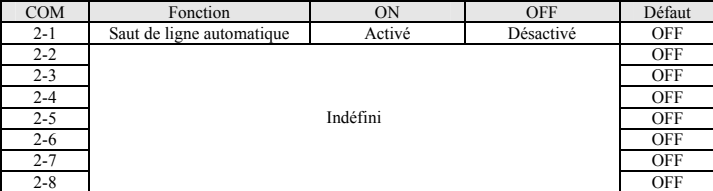

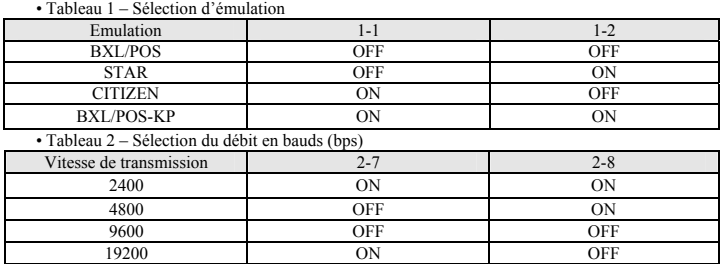

### ◈ **Autotest**

- 1. Eteindre l'imprimante et fermer le panneau arrière.
- 2. Tout en maintenant le bouton ALIMENTATION, allumer l'imprimante et continuer à appuyer sur le bouton jusqu'à ce que le papier commence à se charger. L'autotest commence par imprimer le paramétrage de l'imprimante, coupe le papier puis se met en pause. (Le voyant de la mise sous tension clignote)
- 3. Appuyer sur le bouton ALIMENTATION pour imprimer le modèle ASCII du défilement vertical.
- 4. Une fois le modèle ASCII de défilement vertical imprimé, l'autotest s'arrêtera automatiquement.

# ※ **Note**

L'autotest vous indique si votre imprimante fonctionne correctement. Il vérifie la qualité d'impression, la version ROM ainsi que les paramétrages des commutateurs DIP.

# ◈ **Caractéristiques**

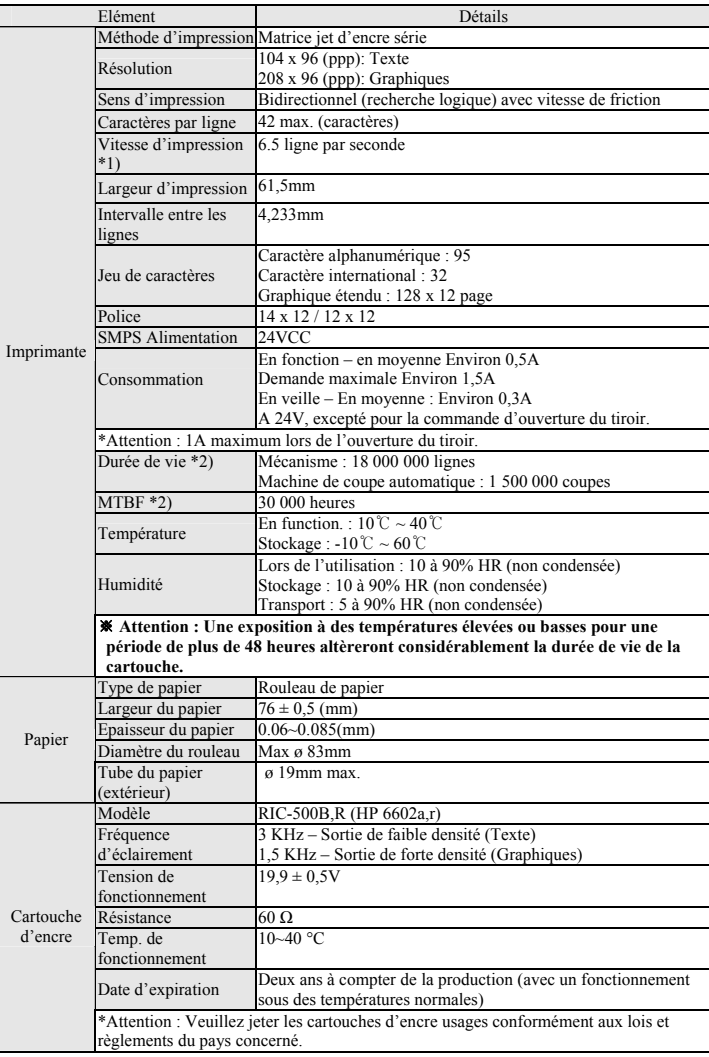

# ※ **Note**

\*1) La vitesse d'impression peut être ralentie en fonction de la vitesse de transmission des données ainsi que la combinaison des commandes de contrôle.

#### \*2) Les valeurs ci-dessus sont calculés sur une imprimante de niveau 2 avec le papier recommandé et sous une température normale.

Les valeurs peuvent varier selon la température ambiante, le niveau d'impression, etc.

# ◈ **Installation du pilote Windows du modèle d'interface fixe série (RS-232 C) : SRP-500C,CG (IFC-S TYPE)**

1. Après avoir lancé le CD d'installation du produit, lancer le fichier **imprimante thermique > SRP-50> Pilotes > Pilote Windows > Fichier Pilotes > Win SRP-500\_Vx.x.x.exe**

- 2. Dans la fenêtre de demande d'installation, cliquer sur **Suivant.** 3. Dans la fenêtre **Prêt à installer le programme**, cliquer sur **Installer**.
- 4. Dans la **boîte de dialogue du type de système d'exploitation**, cliquer sur **Suivant**

5. Dans la fenêtre **Dialogue**, sélectionner un **Port Série** puis cliquer sur **Suivant**.

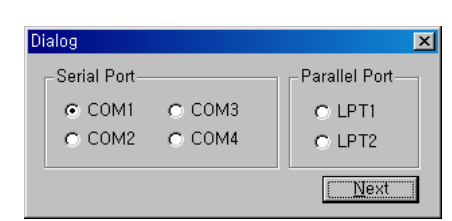

- 6. Dans la fenêtre **Installation\_SRP500**, sélectionner Oui puis l'ordinateur redémarrera. 7. Après le redémarrage, ouvrir Démarrer > Paramètres > Imprimantes et Fax > Icône **BIXOLON**
- **SRP-500 > Clic droit > Propriétés.**
- 8. Dans la fenêtre Propriétés, sélectionner l'onglet Port puis cliquer sur Paramètres Port. **Vérifier**  que les informations sont identiques aux résultats de l'autotest après installation

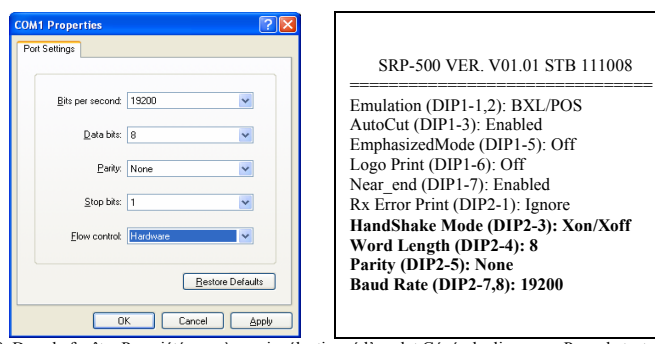

9. Dans la fenêtre Propriétés, après avoir sélectionné l'onglet Général, cliquer sur Page de test d'impression afin de confirmer que l'impression est normale.

# ◈ **Installation du pilote Windows du modèle d'interface fixe parallèle (IEEE1284) : SRP-500CP,CPG (IFC-P TYPE)**  1. Après avoir lancé le CD d'installation du produit, lancer le fichier **imprimante thermique >**

**SRP-50> Pilotes > Pilote Windows > Fichier Pilotes > Win SRP-500\_Vx.x.x.exe**.

- 2. Dans la fenêtre de demande d'installation, cliquer sur **Suivant.**
- 3. Dans la fenêtre **Prêt à installer le programme**, cliquer sur **Installer**.
- 4. Dans la **boîte de dialogue du type de système d'exploitation**, cliquer sur **Suivant**
- 5. Dans la fenêtre **Dialogue**, sélectionner un **Port Parallèle** puis cliquer sur **Suivant**. [Se reporter au schéma 1]
- 6. Dans la fenêtre **Question**, sélectionner Oui puis l'ordinateur redémarrera.
- 7. Après le redémarrage, ouvrir Démarrer > Paramètres > Imprimantes et Fax > Icône **BIXOLON SRP-500 > Clic droit > Propriétés.**
- 8. Dans la fenêtre Propriétés, après avoir sélectionné l'onglet Général, cliquer sur Page de test
- d'impression afin de confirmer que l'impression est normale.

# ◈ **Installation du pilote Windows du modèle d'interface fixe USB : SRP-500CU,CUG (IFC-U TYPE)**

Pour de plus amples informations rematives à l'installaytion du pilote Windows USB, se reporter au manuel d'installation du pilote Windows USB ou consulter la personne auprès de laquelle vous avez acheter le produit.

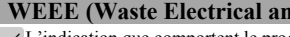

◈ **WEEE (Waste Electrical and Electric Equipment)** 

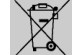

L'indication que comportent le produit ou son étiquette, signifie qu'il ne doit pas être

traité avec les autres déchets domestiques, lorsqu'il ne sera plus utilisable. Son utilisateur devra le séparer d'autres types de déchets pour son recyclage, afin

d'empêcher que son mauvais traitement ne nuise à l'environnement ou à la santé publique, ce qui contribuera à la réutilisation durable de ressources. Pour un produit à usage domestique, il faut contacter le point de vente où vous avez acheté votre produit, ou les autorités locales, pour vous renseigner sur les décharges où le produit usé doit être mis, dans le cadre de sa réutilisation assurant la sécurité environnementale. Pour un produit à usage industriel, il faut appeler son fournisseur pour vérifier les conditions de vente. Une fois usé, ce produit ne doit pas être traité avec les autres déchets industriels et commerciaux.

## ☎ **BIXOLON Co., Ltd.**

#### **● Site Internet** http://www.bixolon.com

**● Siège en Corée** 

(Adr.) Digital Empire Bloc A, 5<sup>e</sup> étage, 980-3 Yeongtong-dong, Yeongtong-gu, Suweon-shi, Gyeonggi-do, Corée 443-813 (Tél.) +82-31-218-5500

# **● Bureau aux Etats-Unis**

(Adr.) BIXOLON America Inc., 1210 E. 223rd St., #330, Carson, CA 90745 (Tél.) +1-858 764 4580

#### **● Bureau en Allemagne**

(Adr.) BIXOLON Germany GmbH, Tiefenbroicher Weg 35 40472 Düsseldorf (Tél.) +49 (0)211 68 78 54 0 (Tél.) +49 (0)211 68 78 54 0

# BIXOLON®

# **Guía de instalación de la impresora IMPRESORA DE CHORRO DE TINTA SRP-500**

# ◈ **Información**

Esta Guía de instalación incluye un breve resumen de la información necesaria para la instalación del producto. Para obtener información de instalación más detallada, consulte el manual del usuario que se encuentra en el CD adjunto. Los contenidos del CD incluyen lo siguiente.

- 1. Manual: Manual del usuario, Tabla de códigos, Comandos de control
- 2. Controladores: Controladores para Windows, controladores OPOS
- 3. Programas utilitarios: herramienta para descarga de logos

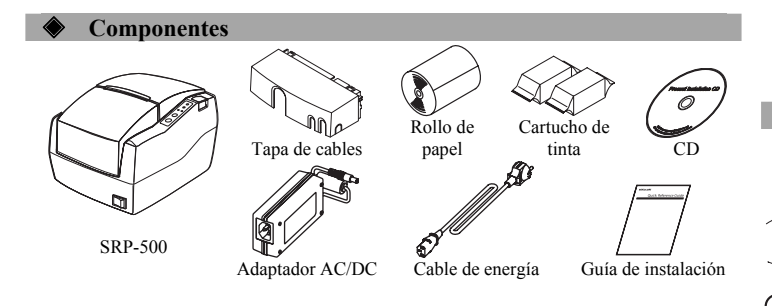

# ◈ **Cómo conectar los cables**

- 1. Conecte el cable de energía al adaptador AC, y luego, el adaptador al conector de alimentación de la impresora.
- 2. Apague la impresora y la caja registradora principal (computadora principal). 3. Verifique el cable de interfaz (Serie, Paralelo, USB), y conecte el cable
- conector de interfaz adecuadamente. 4. Conecte el cable de la gaveta de expulsión en el conector de la gaveta de
- expulsión de la impresora.

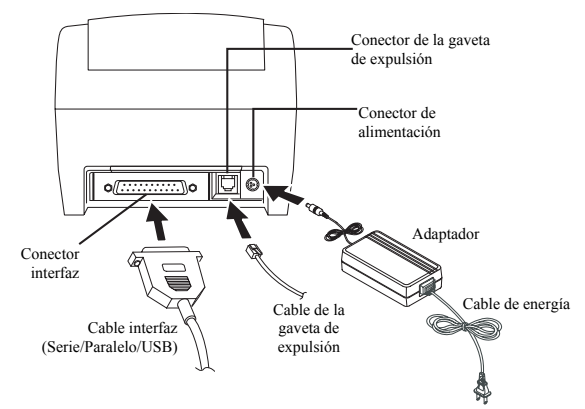

# ◈ **Cómo instalar el cartucho de tinta**

- 1. Encienda la impresora.
- 2. Saque el nuevo cartucho de tinta de la bolsa y quite la cinta pegada en el frente. 3. Abra la tapa frontal de la impresora y deslice el soporte del cartucho hacia
- delante.
- 4. Quite el cartucho de tinta usado y coloque el nuevo cartucho en el carro. Sostenga la lengüeta para asegurar una instalación prolija. Los cartuchos negros se ubican en el carro de la izquierda y los cartuchos de

color en el de la derecha. La lengüeta queda hacia el frente de la impresora. 5. Cierre el soporte del cartucho y la tapa delantera.

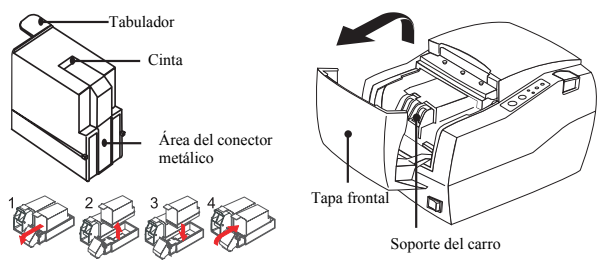

# ※ **Note**

The ink drop counter is automatically reset when the ink cartridge is installed.

# ◈ **Cómo instalar el rollo de papel**

1. Abra la tapa trasera.

2. Inserte un nuevo rollo de papel, asegurándose de alinearlo

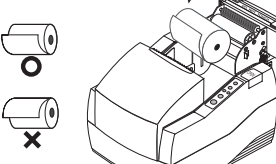

- adecuadamente. 3. Quite una pequeña cantidad de papel y
- cierre la tapa trasera.

# ◈ **Cómo usar el panel de funcionamiento**

- **•** Encendido (LED)
	- Cuando conecte la energía, se encenderá un LED verde.
	- Error (LED)

Cuando ocurra un error, se encenderá un LED rojo. (por ej.: no hay papel, la tapa está entreabierta, etc.)

**•** Cartucho (LED)

Compruebe el estado del cartucho derecho con el LED derecho y el del cartucho izquierdo con el LED izquierdo. Para el modo monocromático, se utiliza el LED izquierdo. El cartucho izquierdo es negro y el cartucho derecho es de color.

**•** Limpieza (Botón)

Utilice este botón para limpiar los cabezales del cartucho de tinta. **•** Alimentación (Botón)

Presione una vez el botón de ALIMENTACIÓN para expulsar más papel. Si mantiene presionado el botón de

ALIMENTACIÓN, descargará papel continuamente hasta que lo suelte.

# ◈ **Cómo configurar los interruptores DIP**

Para cambiar la configuración de los interruptores DIP, la impresora debe estar apagada. Los cambios que se realicen mientras la impresora esté encendida no se procesarán.

# **1. Interfaz serie**

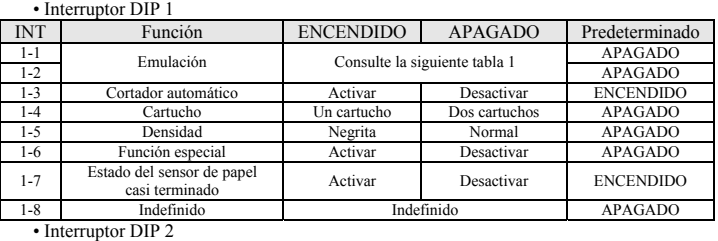

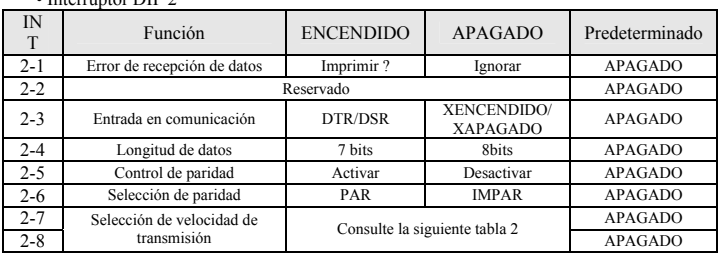

# **2. Interfaz Paralela / USB**

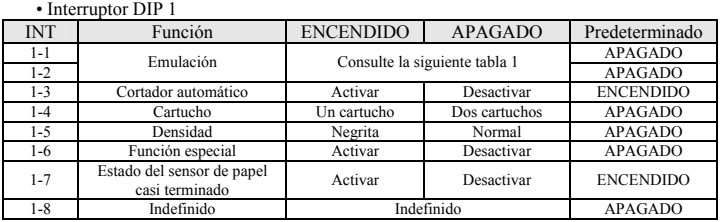

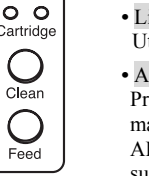

 $\sum_{\text{Power}}$  $\sum_{\text{Error}}$ 

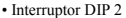

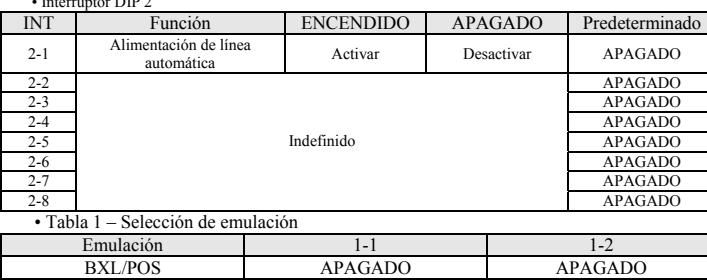

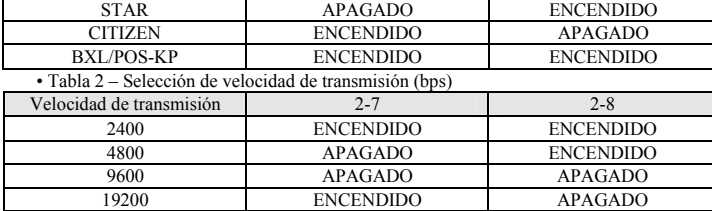

## ◈ **Autoevaluación**

- 1. Apague la impresora y cierre la tapa trasera.
- 2. Mientras mantiene presionado el botón de ALIMENTACIÓN, encienda la impresora y continúe presionando hasta que comience a tomar el papel. La autoevaluación comienza a imprimir la configuración de la impresora, corta el papel y hace una pausa. (La luz indicadora de encendido parpadea.)
- 3. Presione el botón de ALIMENTACIÓN para imprimir el patrón ASCII.
- 4. Cuando este patrón se haya impreso, el modo de autoevaluación terminará automáticamente

#### ※ **Nota**

La autoevaluación le permite saber si su impresora funciona correctamente. Comprueba la calidad de impresión, la versión ROM y la configuración de los interruptores DIP.

#### ◈ **Especificaciones**

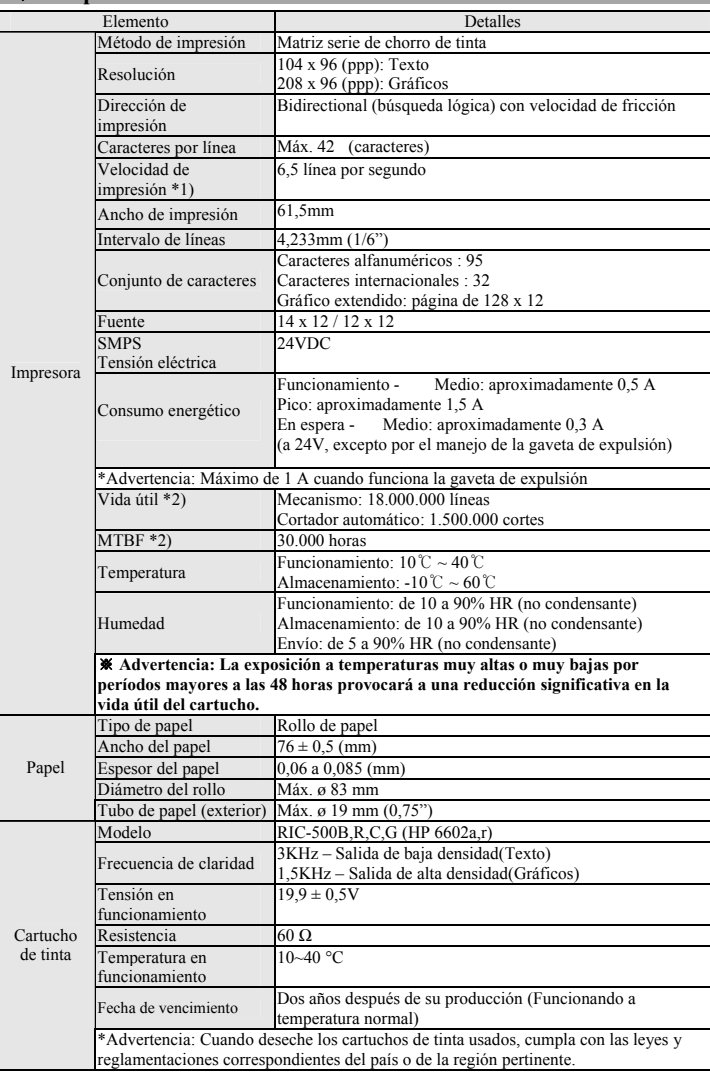

# ※ **Nota**

\*1) La velocidad de impresión puede ser más lenta según la velocidad de transmisión de

datos y la combinación de los comandos de control. \*2) Los valores anteriores se calculan en el nivel 2 de impresión con el papel recomendado a la temperatura normal. Los valores pueden variar de acuerdo a la temperatura ambiente, al nivel de impresión, etc.

### ◈ **Instalación de los controladores de Windows del modelo de interfaz serie fijo (RS-232C): SRP-500C,CG (IFC-S TYPE)**

- 1. Luego de ejecutar el CD de instalación del producto, ejecute el archivo **Impresora de chorro de tinta > SRP-500 > Controladores > Controladores de Windows > Carpeta**
- **de Controladores > Win SRP-500\_Vx.x.x.exe**.
- 2. En la ventana que se abra para la instalación, haga clic en **Siguiente.** 3. En la ventana **Preparado para instalar el programa**, haga clic en **Instalar**.
- 4. En la ventana de diálogo **Seleccione el tipo de Sistema Operativo**, haga clic en **Siguiente**.
- 5. En la ventana **Diálogo**, seleccione un **Puerto serie** y haga clic en **Siguiente.**

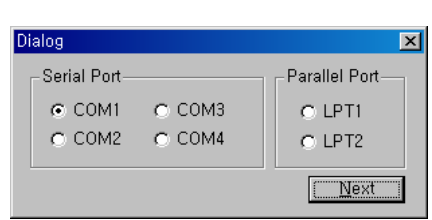

- 6. En la ventana **SRP500\_Installer**, seleccione Sí y la computadora se reiniciará. 7. Después de reiniciar, vaya a Inicio > Configuración >Impresoras y Faxes > Icono **BIXOLON SRP-500** > Clic derecho >Propiedades.
- 8. En la ventana Propiedades, seleccione la pestaña Puerto y haga clic en Configuración de puerto. Compruebe que la información sea idéntica a los resultados de la autoevaluación

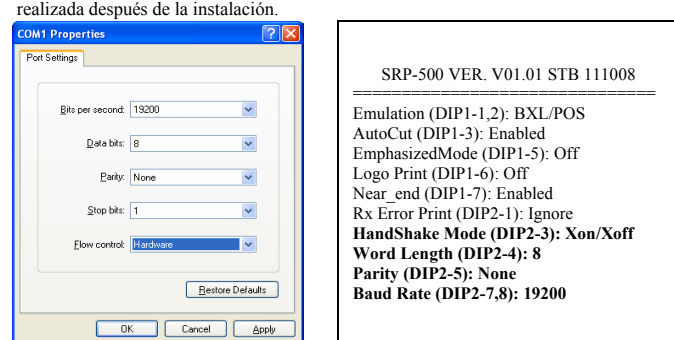

9. En la ventana Propiedades, después de seleccionar la pestaña General, haga clic en Imprimir página de prueba para confirmar que la impresión sea normal.

# ◈ **Instalación de los controladores de Windows del modelo de interfaz paralela fija (IEEE1284): SRP-500CP,CPG**

# **(IFC-P TYPE)**

- 1. Luego de ejecutar el CD de instalación del producto, ejecute el archivo **Impresora de chorro de tinta > SRP-500 > Controladores > Controladores de Windows > Carpeta de Controladores > Win SRP-500\_Vx.x.x.exe**.
- 2. En la ventana que se abra para la instalación, haga clic en **Siguiente.**
- 3. En la ventana **Preparado para instalar el programa**, haga clic en **Instalar**.
- 4. En la ventana de diálogo **Seleccione el tipo de Sistema Operativo**, haga clic en **Siguiente**.
- 5. En la ventana **Diálogo**, seleccione un **Puerto paralelo** y haga clic en **Siguiente.** [Remítase a la figura 1.]
- 6. En la ventana **Pregunta**, seleccione Sí y la computadora se reiniciará.
- 7. Después de reiniciar, vaya a Inicio > Configuración >Impresoras y Faxes > Icono **BIXOLON SRP-500** > Clic derecho >Propiedades.
- 8. En la ventana Propiedades, después de seleccionar la pestaña General, haga clic en Imprimir página de prueba para confirmar que la impresión sea normal.

#### ◈ **Instalación de los controladores de Windows del modelo de interfaz USB fija: SRP-500CU,CUG (IFC-U TYPE)**

Para obtener información detallada concerniente a la instalación de los controladores del **USB** para **Windows**, consulte el manual de instalación de controladores de **USB** para **Windows** o consulte con el distribuidor o minorista.

#### ◈ **WEEE (Waste Electrical and Electric Equipment)**

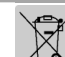

Esta marca mostrada sobre el producto, indica que este no debería ser mezclado junto con otros desechos de uso doméstico al final de su vida laboral. Para prevenir el posible daño medioambiental o de salud humana en la recogida de basura incontrolada, por favor separe este producto de otros tipos de desechos y recíclelo con responsabilidad para promover la reutilización de recursos materiales. El usuario final del producto debería ponerse en contacto con el distribuidor donde ha realizado la compra del producto, ó con su oficina de

administración local, para que le informen dónde y cómo ellos pueden hacer el reciclaje ecológico seguro y adecuado. Los empresarios deberían ponerse en contacto con su proveedor y comprobar los términos y las condiciones del contrato de compra. Este producto no debería ser mezclado con otros desechos comerciales.

#### ☎ **BIXOLON Co., Ltd.**

# **● Sitio Web** http://www.bixolon.com

**● Oficinas centrales en Corea** 

(Dir.) Digital Empire Block A, 5th Floor, 980-3 Yeongtong-dong, Yeongtong-gu, Suweon-shi, Gyeonggi-do, Korea 443-813 (Tel.) +82-31-218-5500

#### **● Oficina en los EE.UU.**

(Dir.) BIXOLON America Inc., 1210 E. 223rd St., #330, Carson, CA 90745  $(Tel.) + 1-8587644580$ 

#### **● Oficina en Alemania**

(Dir.) BIXOLON Germany GmbH, Tiefenbroicher Weg 35 40472 Düsseldorf (Tel.) +49 (0)211 68 78 54 0

# BIXOLON®

# **Manual de instalação da impressora IMPRESSORA A JACTO DE TINTA SRP-500**

# ◈ **Informações**

Este manual de instalação inclui uma breve referência a informações necessárias para instalação do produto. Para obter informações mais detalhadas acerca da instalação, consulte o manual do utilizador contido no CD incluso. Os conteúdos do CD incluem o seguinte:

- 1. Manual: Manual do utilizador, diagrama de códigos e comandos de controlo
- 2. Controladores: Controladores do Windows e do OPOS
- 3. Utilitários: uma ferramenta para transferência de logótipos

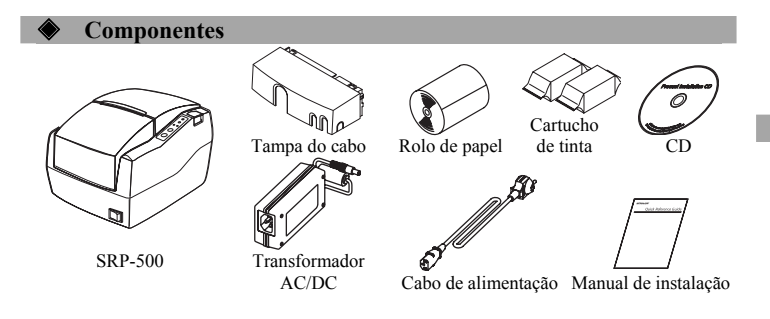

### ◈ **Ligação dos cabos**

- 1. Ligue o cabo de alimentação ao transformador, e de seguida, ligue o transformador AC ao conector de alimentação da impressora.
- 2. Desligue a impressora e o ECR anfitrião (computador anfitrião)
- 3. Verifique o cabo de interface (série, paralelo e USB) e ligue o cabo do conector de interface em conformidade.
- 4. Introduza o cabo de deslocamento da prateleira no conector de deslocamento da prateleira da impressora.

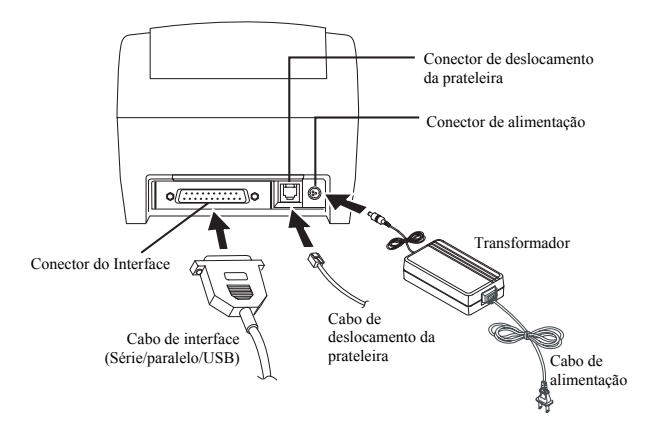

#### ◈ **Instalação do cartucho de tinta**

#### 1. Ligue a impressora.

- 2. Retire o novo cartucho de tinta da embalagem e retire a fita colocada na parte frontal.
- 3. Abra a tampa frontal da impressora e desloque o fixador do cartucho para a frente.
- 4. Retire o(s) cartucho(s) de tinta vazia e coloque o(s) novo(s) cartucho(s) no suporte de deslocamento. Prima e mantenha premido o separador redondo para assegurar uma instalação limpa.

Os cartuchos vazios vão para o suporte de deslocamento esquerdo e os cartuchos de cores vão para o suporte de deslocamento direito. O separador fica virado para a parte da frente da impressora.

5. Feche  $o(s)$  suporte $(s)$  frontal(ais) e a tampa frontal.

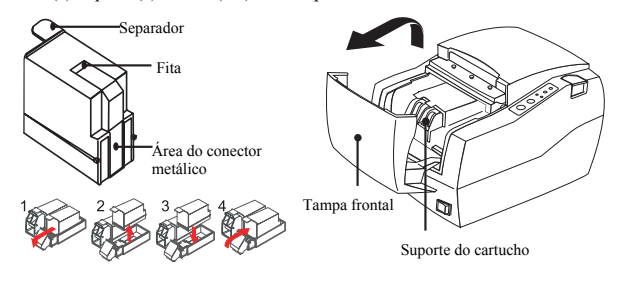

#### ※ **Nota**

O contador de queda de tinta é reiniciado automaticamente quando o cartucho de tinta é instalado.

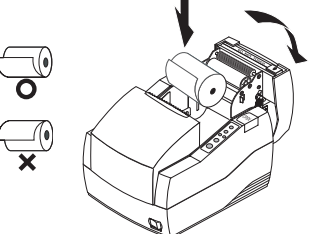

- ◈ **Instalação do rolo de papel** 1. Abra a tampa posterior.
	- 2. Introduza um novo rolo de papel e
	- certifique-se de o alinhar correctamente.

Retire uma pequena quantidade de papele feche a tampa posterior.

# ◈ **Utilizar o painel de funcionamento**

**•** POWER (LED)

Quando ligar o dispositivo, brilha um LED verde.

#### **•** ERROR (LED)

Quando ocorre um erro, acende um LED vermelho. Quando ocorre (por exemplo sem papel, tampa um pouco aberta, etc.).

### **•** CARTRIDGE (LED)

Verifique o estado do cartucho do lado direito com o LED direito e o cartucho esquerdo com o LED esquerdo. Para o monocromático, utiliza-se o LED esquerdo.

O cartucho esquerdo é preto e o cartucho direito é colorido.

# **•** CLEAN (Botão)

Utilize este botão para limpar as cabeças do cartucho de tinta. **•** FEED (Botão)

Prima uma vez o botão FEED para retirar o papel suplementar. Se mantiver premido o botão FEED libertará de forma contínua o papel até o botão ser largado.

#### ◈ **Definir os interruptores DIP**

A mudança das definições do interruptor DIP têm de ser realizadas com a impressora desligada. Qualquer alteração realizada com a impressora ligada não será realizada.

# **1. Interface série**

 $\sum_{\text{Power}}$  $\sum_{Error}$  $\circ$   $\circ$  $C$ artridge

 $C<sub>lean</sub>$ 

Feed

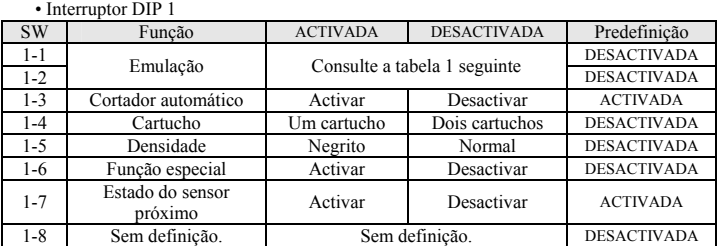

• Interruptor DIP 2

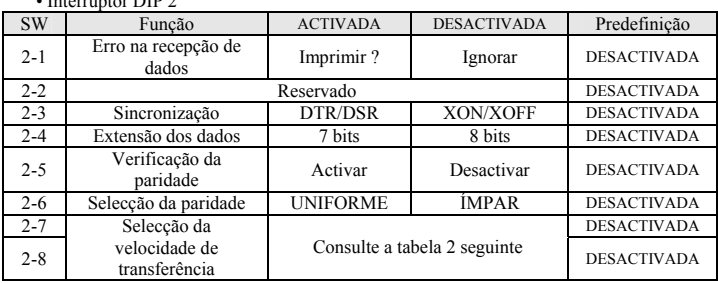

#### **2. Interface paralelo/USB**  • Interruptor DIP 1

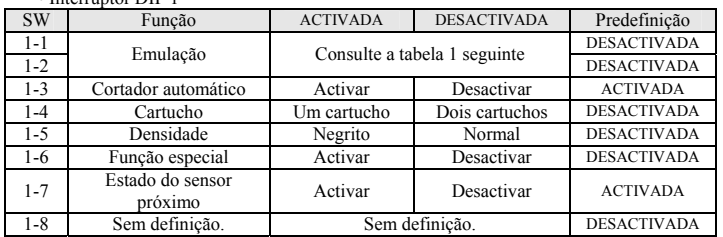

#### • Interruptor DIP 2

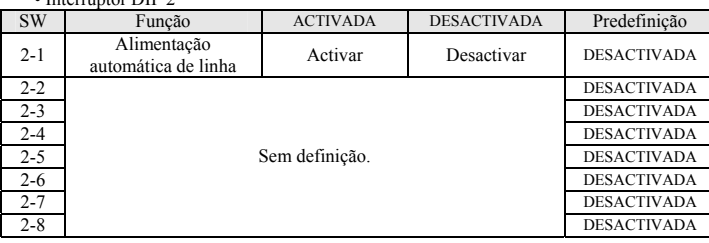

• Tabela 1 – Selecção da emulação

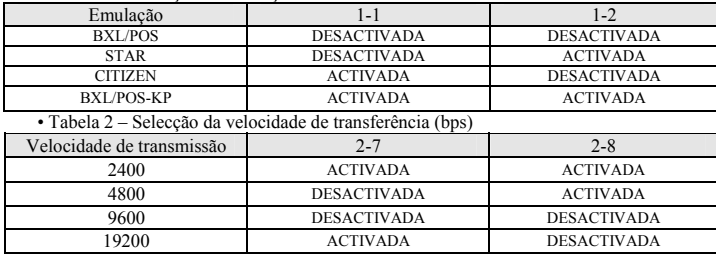

#### ◈ **Teste automático**

1. Desligue a impressora e feche a tampa posterior.

- 2. Enquanto mantém premido o botão ALIMENTAR, ligue a impressora e continue a premir o botão até o papel começar a ser alimentado. O teste automático começa por imprimir as definições da impressora, corta o papel e pausa. (A lâmpada do indicador de alimentação brilha.)
- 3. Prima o botão ALIMENTAR para imprimir o padrão ASCII do rolador.
- 4. Quando o padrão ASCII de rolamento é impresso, o modo de teste automático termina automaticamente.

#### ※ **Nota**

O teste automático permite-lhe saber se a impressora está a funcionar correctamente. Verifica a qualidade de impressão, a versão da ROM e as definições do interruptor DIP.

#### ◈ **Especificações**

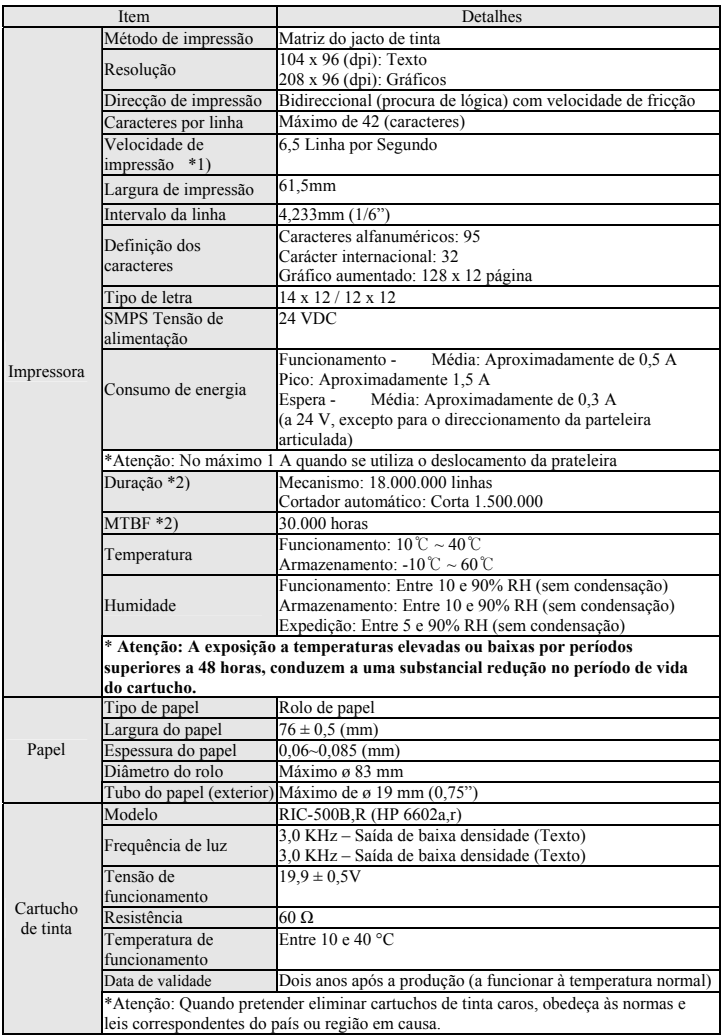

# ※ **Nota**

\*1) A velocidade de impressão pode ser mais lenta, dependendo da velocidade de transmissão de dados e da combinação dos comandos de controlo.

\*2) Os valores acima são calculados no nível de impressão 2, com o papel recomendado à temperatura normal. Os valores podem variar com a temperatura ambiente, nível de impressão, etc..

# ◈ **Instalação do controlador do Windows de modelo de interface fixa (RS-232C) série: SRP-500C,CG (IFC-S TYPE)**

1. Depois de executar o CD de instalação do produto, execute **Inkjet Printer > SRP-500 > Drivers > Windows Driver > Drivers Folder >** Ficheiro **Win SRP-500\_Vx.x.x.exe**.

- 2. Na janela de instalação que aparece, clique em **Next** (Seguinte).
- 3. Na janela **Ready to Install the Program** (Pronto para instalar o programa), clique em **Install** (Instalar).
- 4. Na janela **OS Type Dialog** (Caixa de diálogo do tipo de SO), clique em **Next** (Seguinte). 5. Na janela **Dialog** (Caixa de diálogo), seleccione uma **Serial Port** (Porta série) e clique em **Next (**Seguinte).

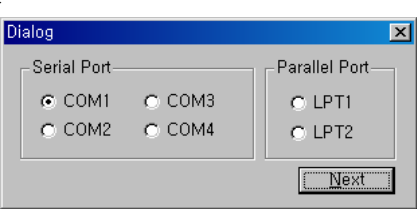

- 6. Na janela **SRP500\_Installer** (Programa de instalação da SRP500), seleccione **Yes** (Sim) e o computador reiniciará.
- 7. Depois de reiniciar o computador, abra **Start** (Iniciar) > **Settings** (Definições) > **Printers & Fax** (Impressora e fax) **>** Ícone **BIXOLON SRP-500** > Clique com o botão direito do rato > **Properties (**Propriedades).
- 8. Na janela **Properties** (Propriedades), seleccione o separador **Port** (Porta) e clique em **Port Settings** (Definições da porta). Verifique para ver se as informações são idênticas aos resultados do teste automático após a instalação.

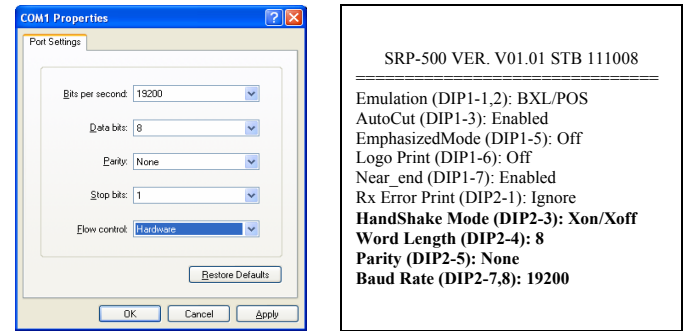

9. Na janela **Properties** (Propriedades), depois de seleccionar o separador **General** (Geral), clique em **Print Test Page** (Página de teste da impressora) para confirmar que a impressão está normal.

- ◈ **Instalação do controlador do Windows de modelo de interface fixa paralela ((IEEE1284): SRP-500C,CG (IFC-P TYPE)**
- 1. Depois de executar o CD de instalação do produto, execute **Inkjet Printer > SRP-500 > Drivers > Windows Driver > Drivers Folder >** Ficheiro **Win SRP-500\_Vx.x.x.exe**.
- 2. Na janela de instalação que aparece, clique em **Next** (Seguinte).
- 3. Na janela **Ready to Install the Program** (Pronto para instalar o programa), clique em **Install** (Instalar).
- 4. Na janela **OS Type Dialog** (Caixa de diálogo do tipo de SO), clique em **Next** (Seguinte). 5. Na janela **Dialog** (Caixa de diálogo), seleccione uma **Parallel Port** (Porta paralela) e clique em **Next (**Seguinte). [Consulte a figura 1.]
- 6. Na janela **Question** (Pergunta), seleccione **Yes** (Sim) e o computador reiniciará. 7. Depois de reiniciar o computador, abra **Start** (Iniciar) > **Settings** (Definições) > **Printers & Fax** (Impressora e fax) **>** Ícone **BIXOLON SRP-500** > Clique com o botão direito do rato > **Properties** (Propriedades).
- 8. Na janela **Properties** (Propriedades), depois de seleccionar o separador **General** (Geral), clique em **Print Test Page** (Página de teste da impressora) para confirmar que a impressão está normal.

# ◈ **Instalação do controlador do Windows de modelo de interface fixa USB: SRP-500C,CG (IFC-U TYPE)**

Para obter informações detalhadas relativas à instalação do controlador do **Windows USB**, consulte o manual de instalação do **Windows USB** ou contacte o fornecedor ou revendedor a partir do qual o produto foi adquirido.

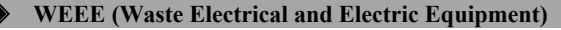

Esta marca mostrada no produto, indica que isto não deve ser disposto com outros desperdícios de uso doméstico no fim da sua vida de funcionamento. Para prevenir o dano possível ao ambiente ou a saúde humana na coleção de lixo descontrolada, por favor separe este produto de outros tipos de<br>desperdicíos e recíclelo com reponsabilidade para promover reutilização de recursos materiais. Os<br>usuários da casa devem pôr-s escrtório de administração local, para detalhes onde e como podem fazer o reciclagem ambiental, seguro e adequado. Os empresários devem pôr-se no contato com seu fornecedor e verificar os termos e condições do contrato de compra. Este produto não deve ser misturado com os outros desperdícios comerciais.

### ☎ **BIXOLON Co., Ltd. ● Website** http://www.bixolon.com

# **● Escritórios na Coreia**

(Mor.) Digital Empire Block A, 5th Floor, 980-3 Yeongtong-dong, Yeongtong-gu, Suweon-shi, Gyeonggi-do, Coreia 443-813 (Tel.) +82-31-218-5500

**● Escritório nos E.U.A.**  (Mor.) BIXOLON America Inc., 1210 E. 223rd St., #330, Carson, CA 90745  $(Tel.) + 1-8587644580$ 

#### **● Escritório na Alemanha**

(Mor.) BIXOLON Germany GmbH, Tiefenbroicher Weg 35 40472 Düsseldorf (Tel.) +49 (0)211 68 78 54 0